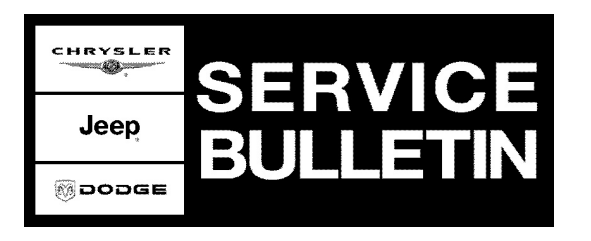

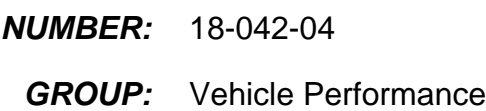

**DATE:** November 18, 2004

This bulletin is supplied as technical information only and is not an authorization for repair. No part of this publication may be reproduced, stored in a retreival system, or transmitted, in any form or by any means, electronic, mechanical, photocopying, or otherwise, without written permission of DaimlerChrysler Corporation.

# **THE DRBIII® FLASH FILES FOR THIS BULLETIN ARE AVAILABLE ON DealerCONNECT.**

### **FOR MARKETS OUTSIDE OF THE UNITED STATES AND CANADA, THE FLASH FILES AND REPROGRAMMING INSTRUCTIONS WILL BE AVAILABLE ON ITIL/ISIS DVD DECEMBER, 2004.**

#### **SUBJECT:**

Flash: Driveability Improvements Or MIL Illumination with Diagnostic Trouble Codes P2074

## **OVERVIEW:**

This bulletin involves selectively erasing and reprogramming the Powertrain Control Module (PCM) with new software.

# **MODELS:**

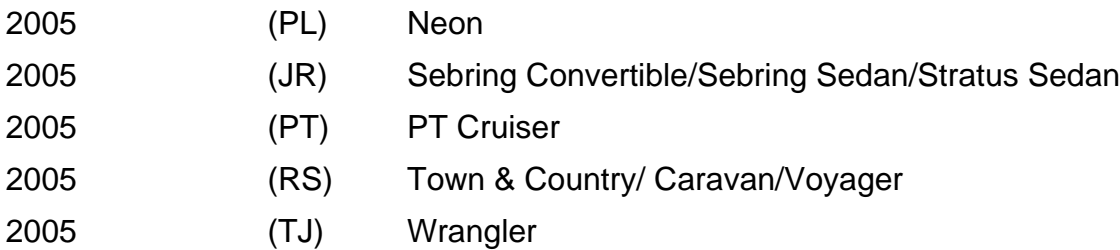

**This bulletin applies to:**

- **PL vehicles equipped with a 2.4L Turbo engine (sales code EDV) built on or before September 23, 2004 (MDH 0923XX).**
- **PL vehicles equipped with a 2.0L engine (sales code ECB) built on or before October 18, 2004 (MDH 1018XX).**
- **JR vehicles equipped with a 2.0L, 2.4L or 2.4L Turbo engine (sales code ECC, EDZ or EDV) built on or before September 28, 2004 (MDH 0928XX).**
- **PT vehicles equipped with a 2.4L or 2.4L Turbo engine (sales code EDZ, EDV or EDT) built on or before November 15, 2004 (MDH 1115XX).**
- **RS vehicles equipped with a 2.4L engine (sales code EDZ) built between July 8, 2004 (MDH 0708XX) and September 21, 2004 (MDH 0921XX).**
- **TJ vehicles equipped with a 2.4L engine (sales code ED1) built on or before October 29, 2004 (MDH 1029XX).**

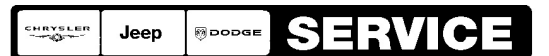

# **SYMPTOM/CONDITION:**

The vehicle operator may experience one of the following:

- Engine runs rough for 30 to 60 seconds after a cold start in ambients tempatures above 1.6 °C (35 °F) where the vehicle has been sitting for 8 to 24 Hours for PT vehicles equipped with a 2.4L Turbo engine and a automatic transmission (sales code EDT or EDV with DGL).
- Engine runs rough in reverse with A/C on for PT-44 vehicles equipped with 2.4L gas engine and a automatic transmission (sales code EDZ with DGL).
- Engine runs rough when steering wheel is completely turned to the right or left for PT-44 vehicles equipped with 2.4L gas engine and a automatic transmission (sales code EDZ with DGL)
- Cruise control drop out after increase in altitude of more than 2000 ft. for PL, PT, JR, RS and TJ vehicles equipped with 2.0L or 2.4L gas engine (sales code ECC, ED1, ED2, ECB or EDZ).
- Mil Illumination for P2074 Manifold Pressure/Throttle Position Correlation High Flow/Vacuum Leak for JR vehicles equipped with a 2.4L Turbo engine (sales code EDV) and a automatic transmission.

## **DIAGNOSIS:**

Using a Scan Tool (DRBIII®) with the appropriate diagnostic procedures on TechCONNECT, verify all engine systems are functioning as designed. If DTCs are present, other than the one listed above, record them on the repair order and repair as necessary before proceeding further with this bulletin.

If the customer describes the Symptom/Condition perform the Repair Procedure.

#### **PARTS REQUIRED:**

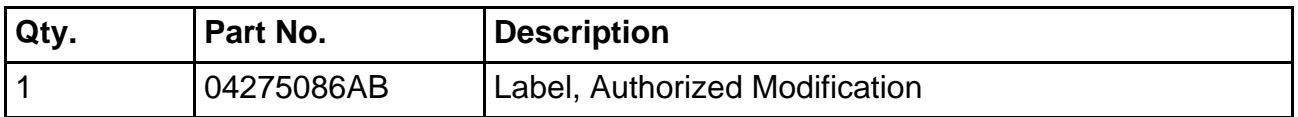

# **SPECIAL TOOLS/EQUIPMENT REQUIRED:**

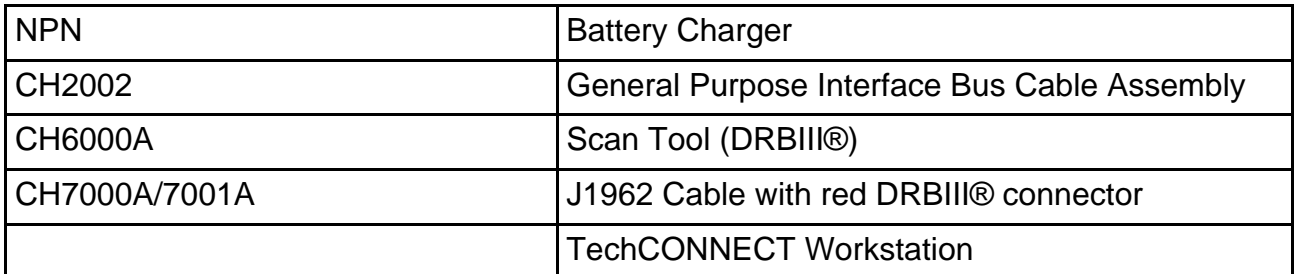

#### **NOTE: An updated J1962 cable has been released. This cable has a red colored connector at the DRBIII® connection. Use this cable whenever a flash is being performed.**

#### **REPAIR PROCEDURE:**

**NOTE: Whenever a controller is programmed, the software in the DRBIII®; must be programmed with the latest revision level available.**

#### **NOTE: If this flash process is interrupted/aborted, the flash should be restarted and then follow the directions on the DRBIII®.**

- 1. Before beginning the reprogramming procedure, remove any old flash reprogramming files from the DRBIII® memory. To clear the memory from the MAIN MENU:
	- a. Simultaneously press the "MORE" and "YES" keys.
	- b. A screen will appear requesting a "COLD BOOT".
	- c. Follow the on screen instructions by selecting the "F4" key.
	- d. When the DRB III® reboots to the MAIN MENU, proceed to [Step #2](#page-2-0)
- <span id="page-2-0"></span>2. With the ignition switch in the "RUN" position, determine the original part number of the PCM currently in the vehicle. Using the DRBIII® select:
	- a. "DRBIII® Standalone"
	- b. "1998 2004 Diagnostics"
	- c. "All (Except Below)"
	- d. "Engine"
	- e. "Module Display"
	- f. Record the "PCM part #" on the repair order for later reference.
- 3. Connect the DRBIII® to TechCONNECT. Open TechTOOLS and verify that the "DRBIII® Status: Connected" message is in the upper right corner of the TechTOOLS screen.
- 4. Enter the "PCM part #" recorded in [Step #2](#page-2-0) in the "Parts Criteria" area and select "Show Updates". TechTOOLS will populate the appropriate calibration.
- 5. Select the calibration.
- 6. Select the "DRBIII" radio button which is next to the "Download/Update" button.
- 7. Select the "Download/Update" button.
- 8. Monitor the "Flash Download/Update Progress" window on the TechCONNECT and follow the instructions on TechCONNECT. When the flash process is complete, proceed to [Step #9.](#page-2-1)
- <span id="page-2-1"></span>9. **Disconnect the DRBIII® from TechCONNECT.**
- 10. Open the hood, install a battery charger and verify that charging rate provides approximately 13.5 volts.
- 11. Connect the DRBIII® to the vehicle.
- 12. Download the flash from the DRBIII® to the vehicle. Using the DRBIII® select: a. "Vehicle Flash"
	- b. Follow the directions on the DRBIII® screen. When the flash process is complete, proceed to [Step #13.](#page-2-2)
- **NOTE: Due to the PCM programming procedure, a DTC may be set in other modules (TCM, BCM, MIC, SKIM, etc.) within the vehicle, if so equipped. Some DTC's may cause the MIL to illuminate. Check all modules using "Module Scan", record the DTC's, and erase these DTC's prior to returning the vehicle to the customer. Erase any DTC's in the PCM only after all other modules have had their DTC's erased.**

#### **NOTE: The following step is required by law.**

<span id="page-2-2"></span>13. Type the necessary information on the "Authorized Modification Label" p/n 04275086AB and attach near the VECI label [\(Fig. 1\)](#page-3-0).

<span id="page-3-0"></span>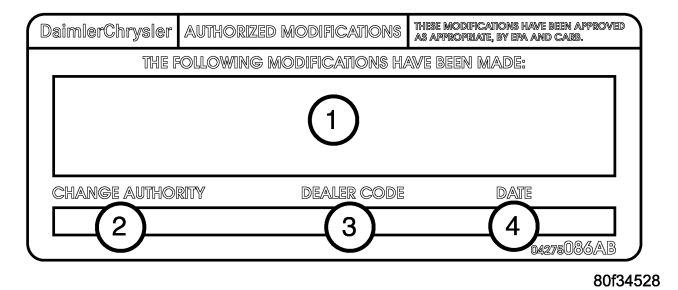

# **Fig. 1 AUTHORIZED MODIFICATION LABEL**

- 1 POWERTRAIN CONTROL MODULE P/N (INSERT P/N) USED
- 2 CHANGE AUTHORITY: TSB XX-XXX-XX
- 3 DEALER CODE: XXXXX
- 4 DATE: XX-XX-XX

#### **POLICY:**

Reimbursable within the provisions of the warranty.

#### **TIME ALLOWANCE:**

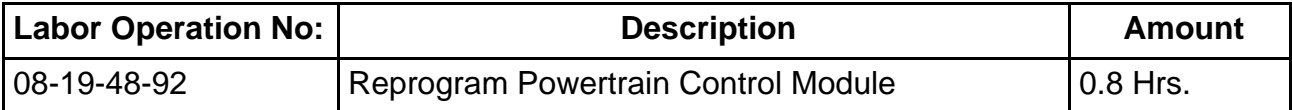

## **FAILURE CODE:**

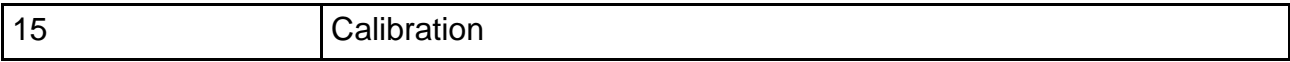